# TECHNOTrivia **Teacher Guide**

Lessons for Elementary School Students: Grades 3-6

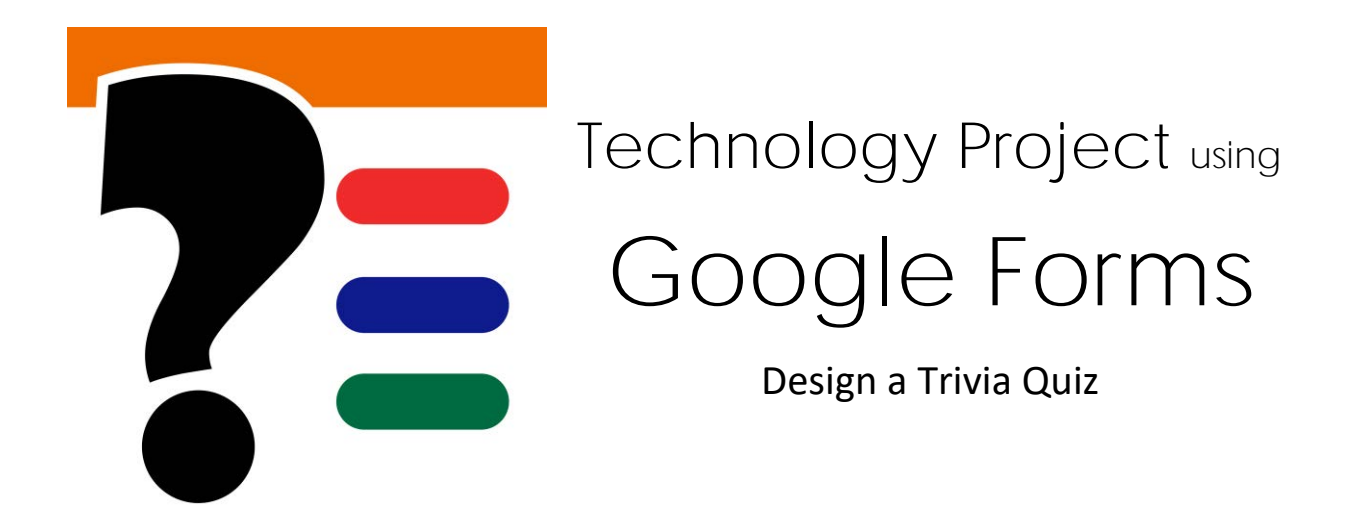

In this project, students become quizmasters. They design a fun trivia quiz using Google Forms. Thought-provoking questions, challenge players' knowledge about odd, interesting, and silly facts. The game will use a scoring system and answer key to provide helpful feedback. Upon completion, students host a Trivia Time Event to invite others to test their wits. Extension activities have students create a Pick Your Own Ending story, team up to build a Trivia Game, and host a Battle of the Brains.

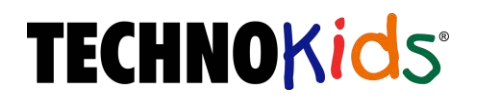

Copyright © 1993 – 2023 TechnoKids Inc. All Rights Reserved

# Contents

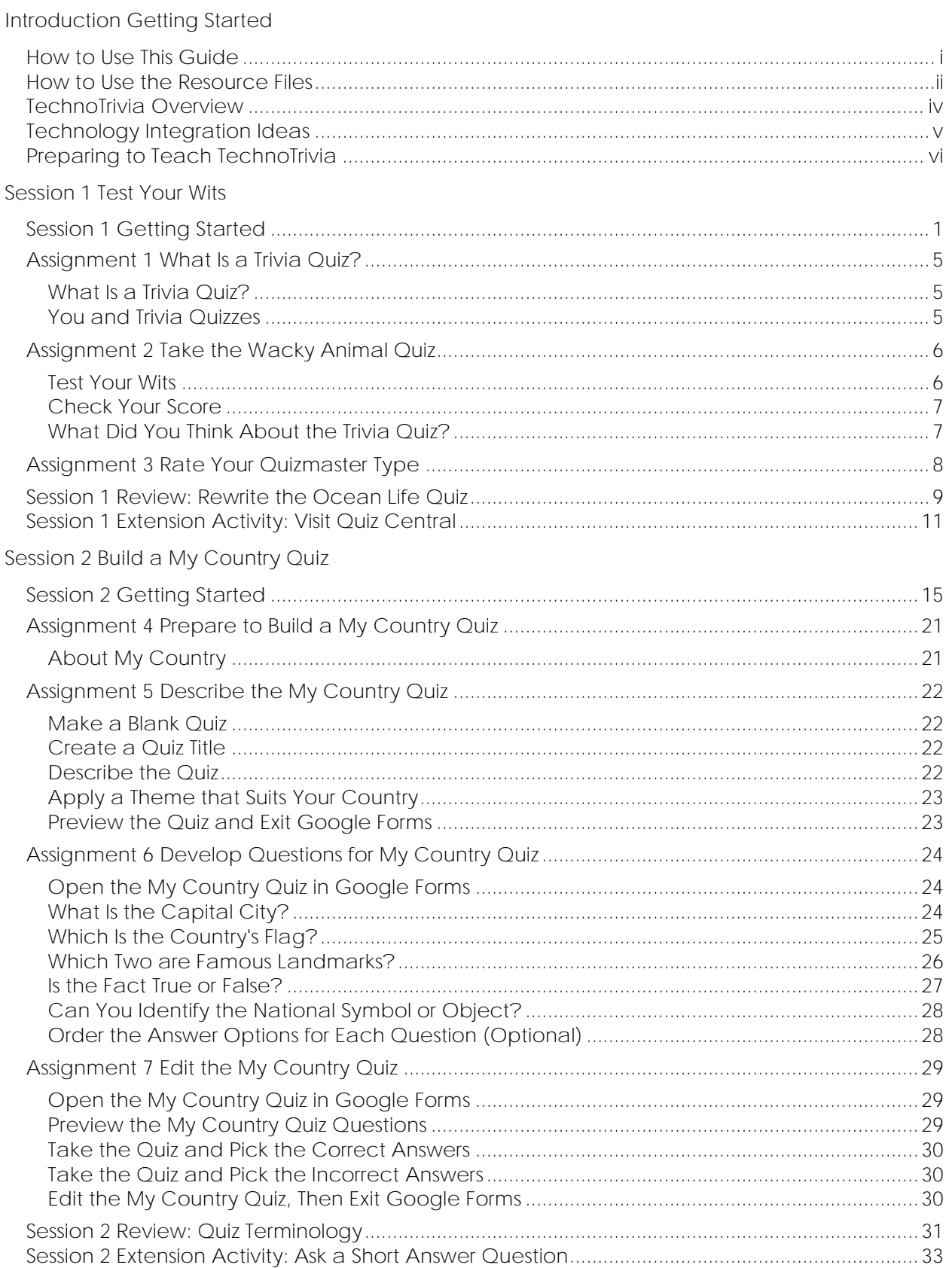

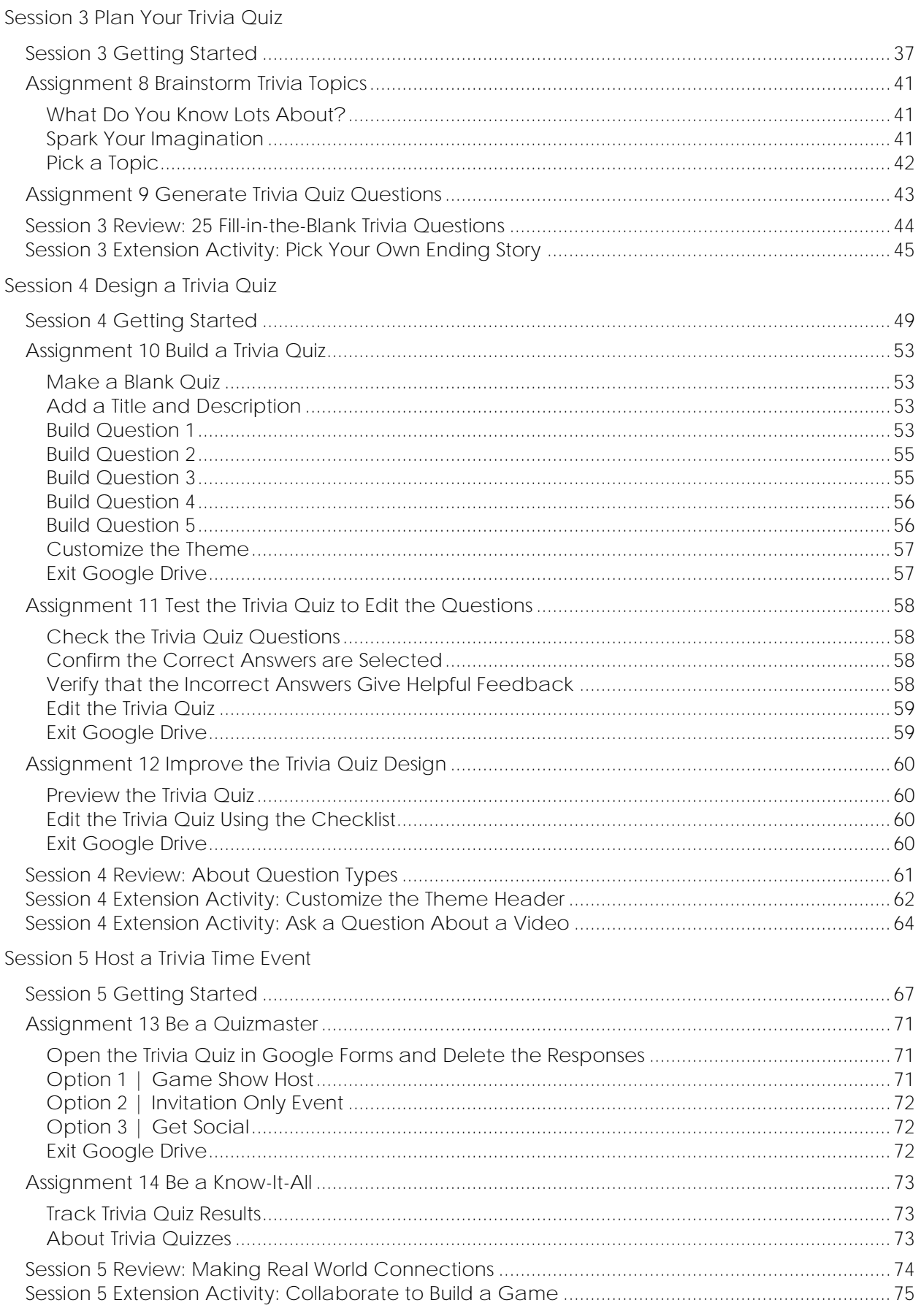

## Session 6 Study Trivia Responses

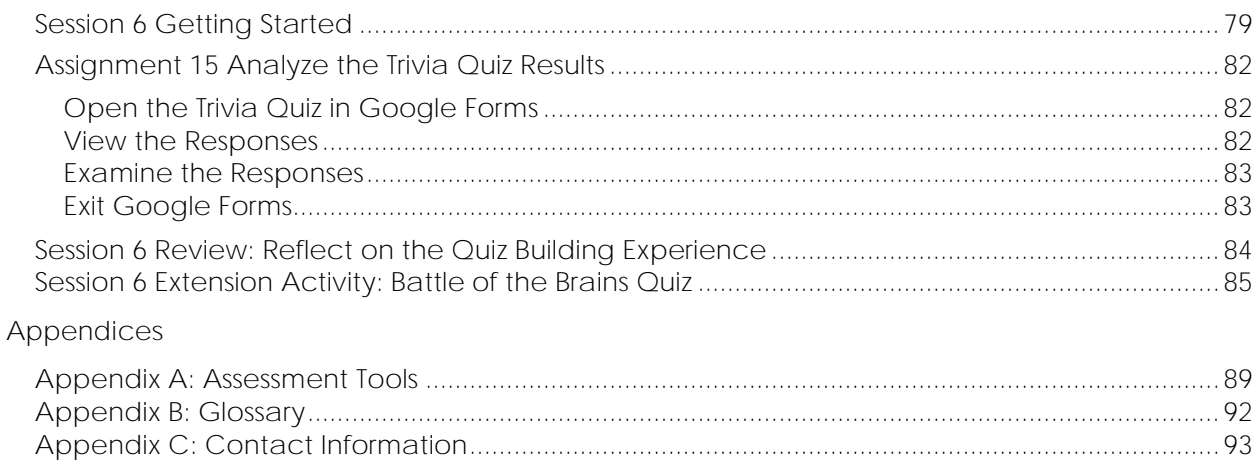

## **TechnoTrivia Overview**

### **Introduction to TechnoTrivia**

In this project, students become quizmasters. They design a fun trivia quiz using Google Forms. Thought-provoking questions challenge players' knowledge about odd, interesting, and silly facts. The game will use a scoring system and answer key to provide helpful feedback. Upon completion, students host a Trivia Time Event to invite others to test their wits. Extension activities have students create a Pick Your Own Ending story, team up to build a Trivia Game, and host a Battle of the Brains.

Students complete the following tasks:

- $\triangleright$  In session 1, students test their wits. To jump start the fun, they are introduced to trivia quizzes by completing the Wacky Animal Quiz. Once familiar with the structure and purpose of this type of game, students rate their quizmaster type. Get ready to entertain friends and family with odd, silly, and interesting questions.
- $\triangleright$  In session 2, students build a trivia quiz about their country. It will test knowledge about the capital city, flag, landmarks, facts, and national symbols. Students will learn how to pose questions, set the point value, and create an answer key. This activity provides an understanding of Google Forms features and the structure of a quiz.
- $\triangleright$  In session 3, students become quizmasters. They design a trivia quiz for their family and friends to play. To start, they brainstorm topic ideas. Once they have selected a theme, they formulate a plan. An organizer is used to record the questions, correct answers, and points. Students apply helpful tips to generate thought-provoking questions.
- $\triangleright$  In session 4, students build their trivia quiz using Google Forms. They follow their plan to create the questions, scoring system, and answer key. Upon completion, the quizmasters conduct tests to verify the game is working properly. They then assess the quality of the trivia quiz using a checklist to highlight areas for improvement.
- ➢ In session 5, students take part in a Trivia Time Event. Students invite others to take their quiz. They then test their knowledge by taking quizzes made by classmates. Who is a know-it-all?
- ➢ In session 6, students analyze players' answers to the trivia quiz. Using Google Forms, they view a summary of responses. Graphs for each question illustrate the items that players found easy and difficult. Based on their evaluation, they make recommendations on how to change the trivia quiz to make it even better.

## **Technology Integration Ideas**

By formulating questions to build a trivia quiz, TechnoTrivia offers a fun way for students to develop critical thinking, improve information recall, and enhance communication skills. The trivia theme can be about a unit of study or based upon personal interest. Discover how to integrate TechnoTrivia into language arts, mathematics, social studies, geography, history, or science. There are many ways to integrate TechnoTrivia into curriculum:

- *Spelling Bee*: Expand vocabulary. Host a competition that has participants identify the definition, find the misspelled word, or spell a term correctly.
- *Reading Response*: Form a connection to text. Respond to a novel or short story. Design a quiz that has readers match a character to a statement, describe the setting, or determine the significance of an event.
- *Grammar Exercise*: Practice grammar skills. Create an activity that challenges classmates to punctuate a sentence, recognize parts of speech, or pick the correct homonym.
- *Drill and Practice*: Master basic addition, subtraction, multiplication, or division facts. Produce a simple worksheet that has students choose the correct answer or complete an equation.
- *Brainteaser*: Boost reasoning. Construct a brainteaser with word problems or puzzles that test a person's wit.
- *Unit Study Guide*: Prepare for an upcoming test. Develop a study tool that focuses on the meaning of keywords, recall of essential facts, and the importance of key concepts.
- *Civic Pride Contest*: Celebrate your country. Invent questions that has fellow citizens label capital cities, finish the national anthem, or select famous places.
- *Where in the World?* Showcase a place. Use map outlines, flags, tourist attractions, and tidbits of information to explore the importance of a location.
- *Local Legend Quiz*: Appreciate your hometown. Invite community members to answer trivia about local sports teams, current events, sites, or personalities.
- *Who am I? Riddles*: Acknowledge significant people and their contributions. Generate riddles using famous quotes, photos, or achievements to provide clues to their identity.
- *Historical Timeline:* Determine the importance of events. Invent a quiz that has history buffs identify dates, sequence events, and pinpoint the cause or effect of an incident.
- *Research Review*: Gain a deeper understanding of scientific concepts. Create a review to help fellow classmates recall experimental steps, results, and meaning of findings.
- *Name that Tune:* Host a music tournament. Test competitors' ability to select the correct song line, title, or artist.
- *Wacky News Stories:* Explore current events. Questions include sensational headlines with information about the news story. Players must determine if they are true or false.
- *Pick Your Own Ending Story:* Transform the quiz feature into a short story that has readers pick what happens next. The decision affects the ending. (See Extension Activity 3)
- *Trivia Game:* Invent a game to entertain your friends. Divide questions into categories using sections. (See Extension Activity 5)
- *Battle of the Brains:* Design a trivia game that collects the name and email address of participants. Analyze results to declare a winner. (See Extension Activity 6)
- *Art Crawl:* Appreciate art. Design a gallery walk that includes questions about famous painters, paintings, and techniques.

# **Assignment 2 Take the Wacky Animal Quiz**

A trivia quiz is fun for people to take. The questions are often silly or odd.

Test your wits!

Take the Wacky Animal Quiz made using Google Forms. When you are done, answer the questions. What did you think about it?

**Test Your Wits**

Take the quiz below or complete it online.

- 1. The cheetah is the fastest four-legged animal. What is the second fastest?
	- О Pronghorn Antelope
	- О Blue Wildebeest
	- О Lion
	- О Thomson's Gazelle
- 2. Which animal does not drink water?

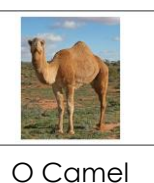

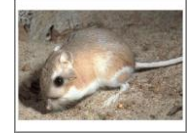

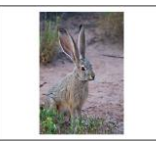

O Camel **O Kangaroo Rat O Jack Rabbit** 

3. How long does it take before a baby is born? Pick the **two** animals that have the longest pregnancy.

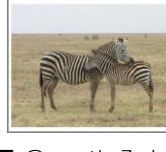

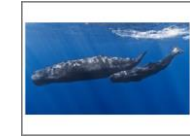

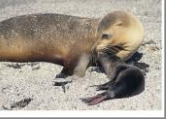

 $\square$  Grant's Zebra  $\square$  Sperm Whale  $\square$  African Elephant  $\square$  Sea Lion

4. True or False? The proboscis monkey will die if it eats ripe fruit.

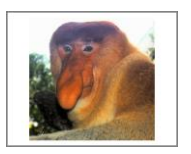

О True О False

5. What is the name of this animal?

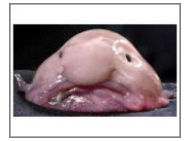

О Blobfish О Glopper Fish О Pink Squid

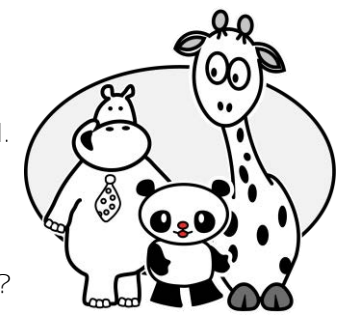

**Check Your Score**

How well do you know wacky animal facts? Find out!

- If you did the trivia quiz electronically, click *View score*.
- If you did the trivia quiz on paper, use the *Wacky Animal Quiz Score Sheet* in the Trivia folder to check your answers. The answer sheet is a sample of the actual quiz in Google Forms. It lists the correct answers, feedback, and key features.

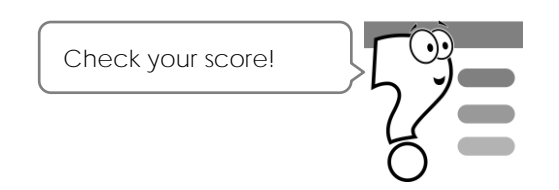

**What Did You Think About the Trivia Quiz?**

- 1. How many wacky questions did you get right?
- 2. A trivia quiz should be fun to take. The Wacky Animal Quiz has many features. Which **four** do you think are the most important?
	- There are a variety of question types: multiple choice, true/false, and checkboxes.
	- $\square$  The questions highlight interesting facts about the topic.
	- Pictures illustrate questions to improve understanding.
	- Choices challenge players to pick the correct answer.
	- □ Answers include pictures to add interest.
	- Feedback for answers offers encouragement and provides helpful information.
	- □ Background theme relates to the topic.
	- □ Points are set for each question.
- 3. What did you like about the Wacky Animal quiz?
- 4. You will be building your own trivia quiz. List three topics you know a lot about or find interesting. Would they make a good trivia quiz?

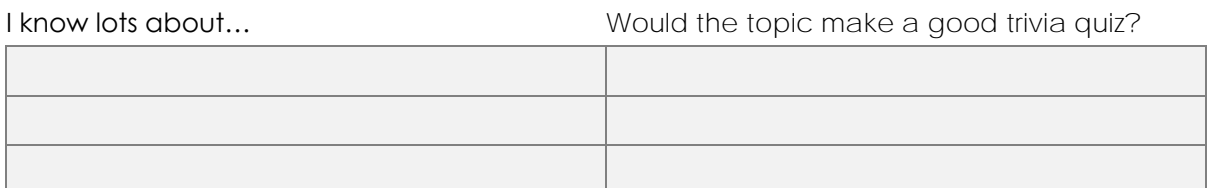

# **Assignment 4 Prepare to Build a My Country Quiz**

You are going to make a trivia quiz about the country where you live. It will have questions about:

- Capital city
- Flag
- Famous landmarks
- Interesting fact
- National symbol

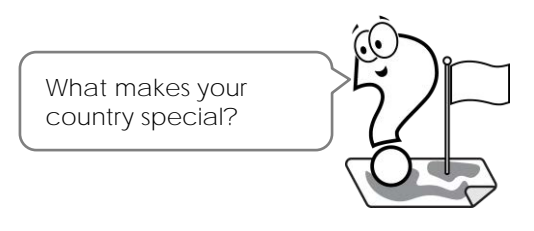

You may already know the facts you need to create the quiz. If you do not, use the Internet to research the information. Record the information below.

**About My Country**

- 1. What is the capital city?
- 2. What does the flag look like? Describe the colors and symbols.

- 3. List **two** famous landmarks. A landmark is an object or structure that is well-known and is an interesting feature in the area . It could be a mountain, river, lake, waterfall, building, tower, bridge, or statue.
	- $\bullet$  $\bullet$
- 4. What is an interesting fact about your country?

5. What is the national symbol? A symbol is an object that represents the country. It could be an animal, plant, sport, or other unique item.

## **Assignment 5 Describe the My Country Quiz**

A trivia quiz must have a catchy title and an interesting description. This will grab the attention of your players. Follow the instructions to start creating a quiz using Google Forms.

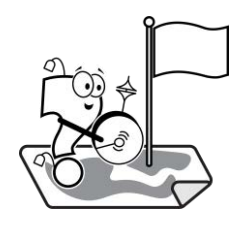

**Make a Blank Quiz**

- 1.  $\triangleright$  Sign in to Google Drive.
	- $\triangleright$  Click New.  $+$
	- **D** Click the arrow beside *Google Forms*. **E** Choose Blank quiz.

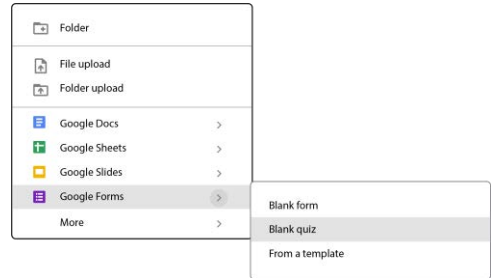

**Create a Quiz Title**

2.  $\triangleright$  Replace Untitled form with a catchy Quiz Title.

When done, click *Untitled form* at the top to update the name of the file.

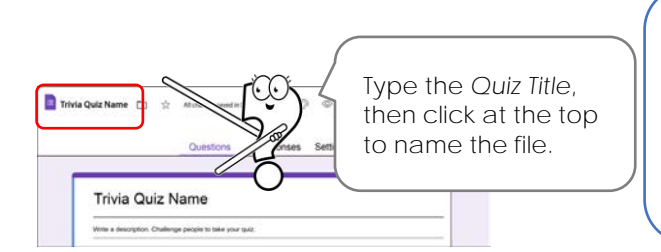

**Title Ideas:** How Much Do You Know About \_\_\_? Test Your National Spirit Are You *Canadian* at Heart? *Country Name* Brainteaser Proud to Be *American*

**Describe the Quiz**

3. Replace *Form description* with a description of the quiz, such as **How well do you know your country? Let's find out!**

## Quiz Title

The description should tell what the quiz is about. It should be brief.

**Apply a Theme that Suits Your Country**

4.  $\triangleright$  Click *Customize Theme*. <sup>◎</sup>

Pick a banner for the top of the quiz. In the Header area, click *Choose image.*

 $\odot$  Theme  $\times$ Text style Header  $\bullet$  24  $\bullet$ Robot Question  $\bullet$  | 12  $\bullet$ Robots Tex Roboto  $\star$  [ ii  $\star$ Heade  $\Box$  Cho Colo  $\bullet$ Background V C

Under *Themes*, pick an image that suits your country. Click *INSERT*.

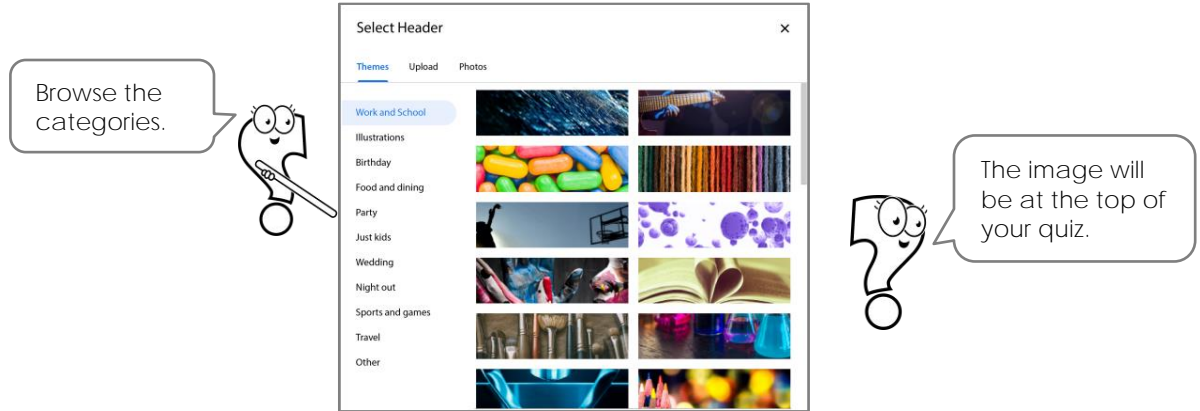

5.  $\triangleright$  From the *Theme pane*, pick a theme color, background color, and font style.

 $\triangleright$  Close the pane.  $\bigtimes$ 

**Preview the Quiz and Exit Google Forms**

6.  $\triangleright$  Click Preview.  $\odot$  A new browser tab opens. Look at your quiz.

 $\triangleright$  Close the tab to exit the preview.

Exit Google Forms.

## **Assignment 6 Develop Questions for My Country Quiz**

Your trivia quiz will have five questions. Follow the instructions to build the quiz. Refer to Assignment 4 for the correct answers.

**Open the My Country Quiz in Google Forms**

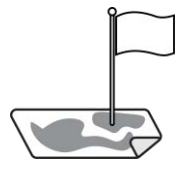

**What Is the Capital City?**

Write a multiple choice question that has the player pick from a list of choices.

- 1. Replace *Untitled Question* with **What is the capital city of** *Country Name?*
	- Select *Multiple choice* as the question type.
	- Forms may suggest the correct answer. If it *is* correct, click to add it as the first option and mark it as the correct answer.

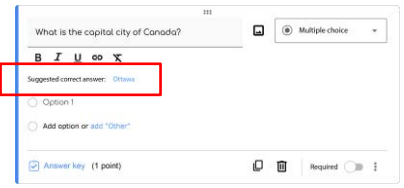

Add the choices:

- o If an answer was not suggested, or was not correct, replace Option 1 with the *Capital City*.
- o Click *Add option*. Replace Option 2 with an *incorrect answer*.
- o Click *Add option*. Replace Option 3 with an *incorrect answer*.

Click *Required*.

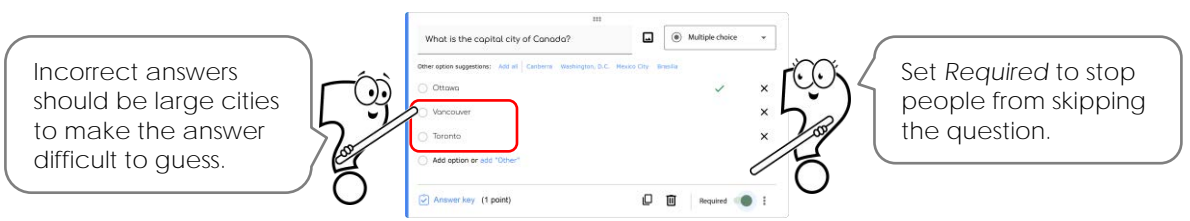

- 2. Echoose correct answer:
	- **o Click Answer key ○** below the question.
	- o Select the correct answer.
	- o Set the points to **1**. *By default the points will be 1. Edit if necessary.*

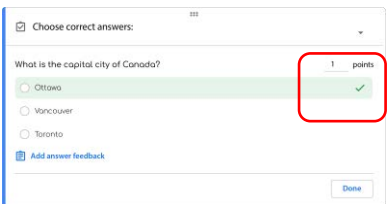

 $3. \quad$   $\triangleright$  Add answer feedback:

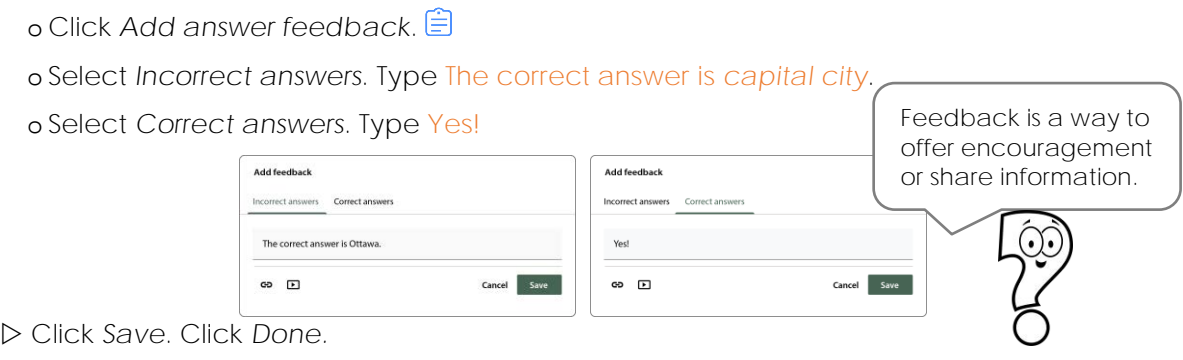

**Which Is the Country's Flag?**

Create a multiple choice question that includes pictures as options.

4.  $\triangleright$  Click Add question  $\bigoplus$  from the Tools panel.

Replace *Question* with **Which is the flag of** *Country Name?*

- Select *Multiple choice* as the question type. Add a picture option:
	- o Select *Option 1*. Click *Add image* at the end of the line.

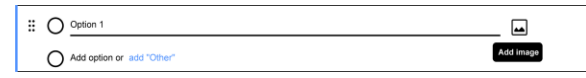

o Click *Google Images.*

o Type *Country Name* **flag**.

o Press ENTER.

o Pick a flag you like. Click *INSERT* to add it to the question.

 $\triangleright$  Use your skills to add two incorrect flags.

Click *Required*.

5.  $\triangleright$  Choose correct answer:

o Click *Answer key* below the question.

- o Select the correct answer.
- o Set the points to **1**. *By default the points will be 1. Edit if necessary.*

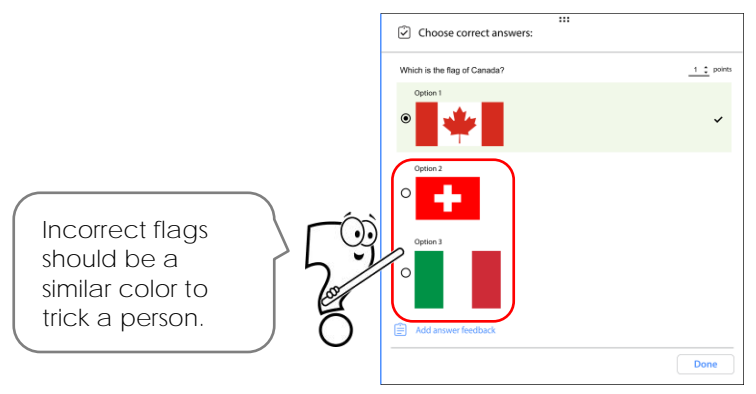

- 6.  $\triangleright$  Add feedback:
	- o Click *Add answer feedback*.
	- o Select *Incorrect answers*. Type **No. The flag is… Describe the colors or symbol**.
	- o Select *Correct answers*. Type **You are right!**
	- Click *Save*. Click *Done.*

#### **Which Two are Famous Landmarks?**

Checkboxes allow for more than one answer. Ask a question about famous landmarks.

- 7.  $\triangleright$  Click Add question.  $\oplus$ 
	- Replace *Question* with **Pick two famous landmarks of** *Country Name.*
	- Select *Checkboxes* as the question type.
	- $\triangleright$  Add four landmarks:
		- o Replace Option 1 with a *Landmark Name*.
		- o Click *Add image*.  $\blacksquare$  Search for an image of the landmark. Insert the image.

o Click *Add option*. Replace Option 2 with *another landmark* from your country.

o Click *Add option*. Replace Option 3 with *another landmark* from *another country*.

- o Click *Add option*. Replace Option 4 with *another landmark* from *another country*.
- Click *Required*.

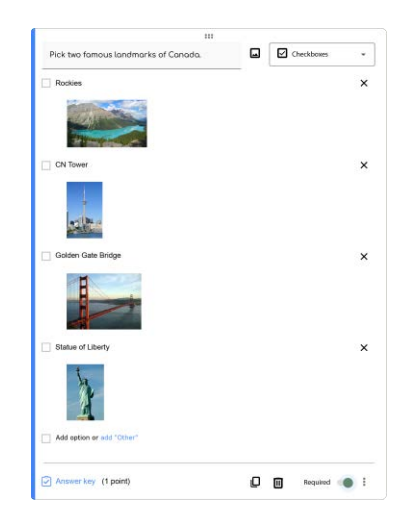

#### Landmark Ideas

mountain river or lake waterfall building tower bridge

- 8.  $\triangleright$  Set the number of correct options:
	- o Click *More options*. Pick *Response validation*.
	- o Click the *Select at least* arrow. Pick *Select exactly*.
	- o Type **2** as the Number.
	- o Replace *Custom error text* with **Pick two landmarks**.

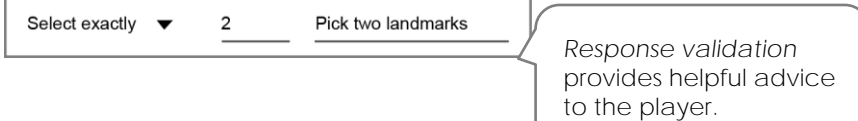

- 9.  $\triangleright$  Set the points and correct answers:
	- o Click *Answer key*.
	- o Select the two correct answers.
	- o Change the points to **2**. *By default the points will be 1.*
- 10. **D** Provide answer feedback:
	- o Click *Add answer feedback*.
	- o Click *Incorrect answers*. Type **No,** *landmark* **and** *landmark* **are not in** *Country*.
	- o Click *Correct answers.* Type **Terrific!**
	- Click *Save*. Click *Done.*

**Is the Fact True or False?**

Add a true or false question. It will use a dropdown list that allows players to pick from a menu. Insert an image to add interest.

- 11.  $\triangleright$  Click Add question.  $\bigoplus$ 
	- Replace *Question* with **True or False? Add an interesting fact.**
	- Click *Add image* from the question line to add a picture about the fact.

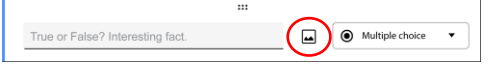

 $\triangleright$  Drag a corner handle to resize the picture.

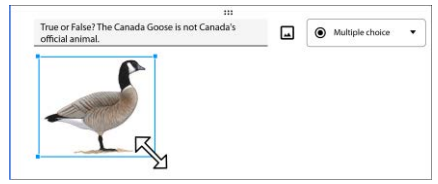

- $\triangleright$  Click off of the picture to deselect it. The *More* button  $\odot$  will appear.
- $\triangleright$  Format the image:

o Click More  $\bigcirc$  on the picture.

o Align the picture.  $\Xi \equiv \Xi$ 

o Click *More* again. Click *Add a caption*. Type *name of the picture*.

12.  $\triangleright$  **Select Dropdown as the question type.** 

o Replace Option 1 with **True**.

o Click *Add option*. Replace Option 2 with **False**.

- Click *Required*.
- 13. **D** Choose correct answer:
	- o Click *Answer key*.
	- o Select the correct answer.

o Set the points to **1.** *By default the points will be 1. Edit if necessary.*

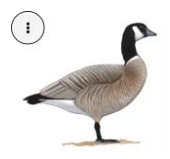

- 14.  $\triangleright$  Add feedback:
	- o Click *Add answer feedback*.
	- o Select *Incorrect answers*. Type **No.** *Give information about the fact.*
	- o Select *Correct answers*. Type **Super! You know a lot about** *Country Name.*
	- Click *Save*. Click *Done*.

**Can You Identify the National Symbol or Object?**

A picture can also be part of the question. Try it!

- 15.  $\triangleright$  Click Add question.  $\oplus$ 
	- Replace *Question* with **What is the name of** *this national symbol or object?*
	- Click *Add image* from the question line to insert a picture of the symbol or object.
	- $\triangleright$  Resize  $\mathcal{F}_{\Delta}$ , align  $\Xi \equiv \Xi$ , and add a caption to the picture.
	- Set the question type to *Dropdown* or *Multiple choice*. Add the options.
	- D Click Required. ●

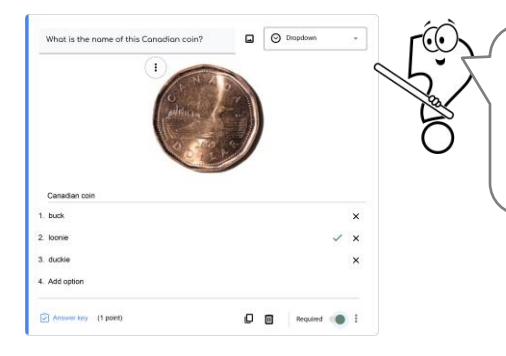

Multiple choice shows the options on the screen. Dropdown shows options in a menu.

- 16.  $\triangleright$  Click Answer key.  $\heartsuit$  Choose the correct answer. Edit the points to 1, if necessary.
- 17.  $\triangleright$  Add feedback:

o Click *Add answer feedback*.

o Select *Incorrect answers*. Type **No**. *Give information about the symbol or object.*

o Select *Correct answers*. Type **Great work!**

Click *Save*. Click *Done*.

**Order the Answer Options for Each Question (Optional)**

You can change the order of the answers.

- 18.  $\triangleright$  Click on a question to select it.
	- $\triangleright$  Rest the mouse to the left of an answer. Drag the handle  $\ddot{\ddot{\cdot}}$  up or down to change the position.
	- Exit Google Forms.

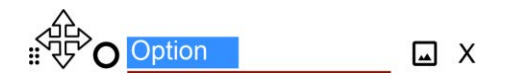

# **Session 3 Review: 25 Fill-in-the-Blank Trivia Questions**

Need help writing questions?

Use the list below to come up with ideas for your trivia quiz.

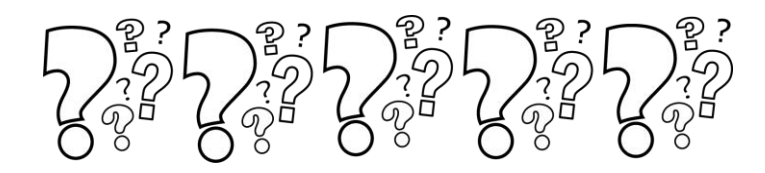

- 1. Who invented \_\_\_?
- 2. Who was the first person to \_\_?
- 3. Who won \_\_\_?
- 4. Why is famous?
- 5. What year did happen?
- 6. What is the meaning of \_\_\_?
- 7. What do \_\_\_ eat?
- 8. What is the second largest ?
- 9. What is another name for \_\_?
- 10. What is the oldest \_\_\_?
- 11. Look at the picture. What is the name of the object?
- 12. Which of the pictures in the list below is a \_\_\_?
- 13. Which is the fastest \_\_\_?
- 14. Which items are used to \_\_\_?
- 15. Which item does not belong?
- 16. Which \_\_\_ is missing from the list?
- 17. Which of the following is true?
- 18. Where was \_\_\_ born?
- 19. Where is \_\_\_ located?
- 20. When did \_\_\_ end?
- 21. When was \_\_\_ created?
- 22. How many <u>quare in 2</u>?
- 23. How many times does it take to \_\_?
- 24. How often does happen?
- 25. How long is ?

## **Assignment 12 Improve the Trivia Quiz Design**

Your trivia quiz should be working great! It is *almost* ready for players.

Use the checklist to assess the design. What should you change to make it *even better?*

**Preview the Trivia Quiz**

- Open the trivia quiz in Google Forms. Click *Preview*.
- Check each item on the checklist. Then edit the trivia quiz.

**Edit the Trivia Quiz Using the Checklist**

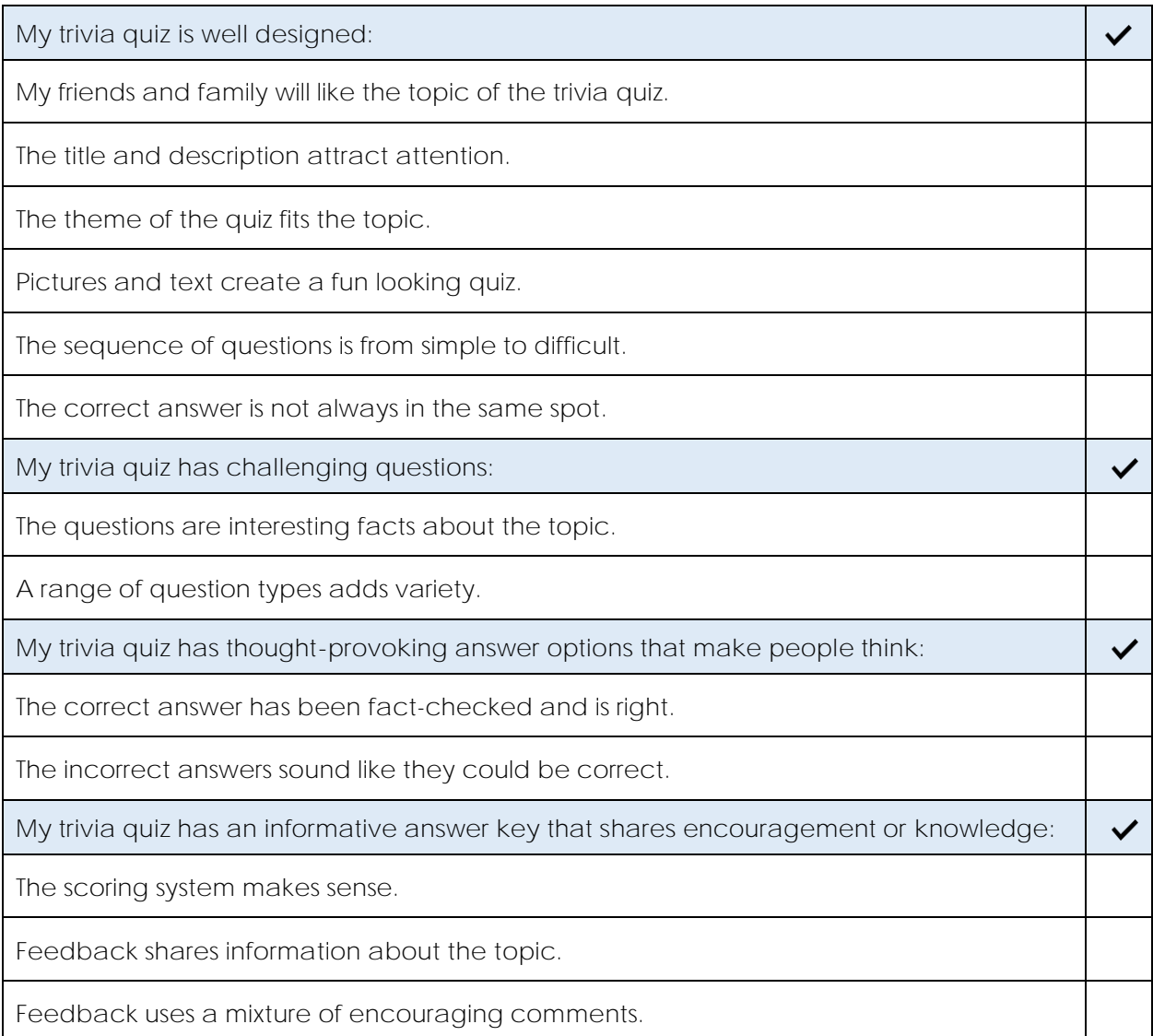

**Exit Google Drive**

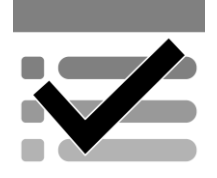

# **Session 4 Extension Activity: Customize the Theme Header**

You can add a saved picture file to the top of your trivia quiz. Try it!

Search the Internet to locate a picture that suits your topic. It should be wider than it is tall.

**Copyright and Images on the Internet**

Before you get started, it is important to know that you cannot just take any

image you want from the Internet. Some pictures are *copyright* protected. This means that the creator of the image decides who has the *right* to use a *copy* and how they can use it. If you use a picture without permission, it is stealing.

Copyrighted pictures often have a  $\circ$  symbol on the image with the date or name of the owner. This is a way of identifying who owns the picture. Be mindful of copyright laws when choosing an image.

**Find an Image**

- 1. Open a web browser. Go to **www.google.com**.
- 2. Enter a *keyword* such as **quiz banner** into the search box. Press ENTER.

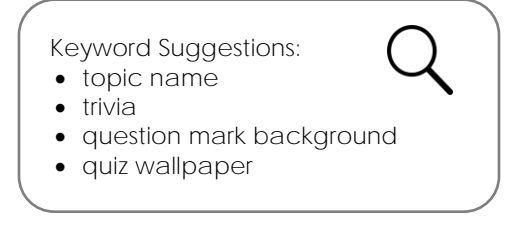

- 3. Click the *Images* link to filter the results to just pictures.
- 4. Click *Tools*. Click *Usage Rights* and choose an option that allows free use of images.

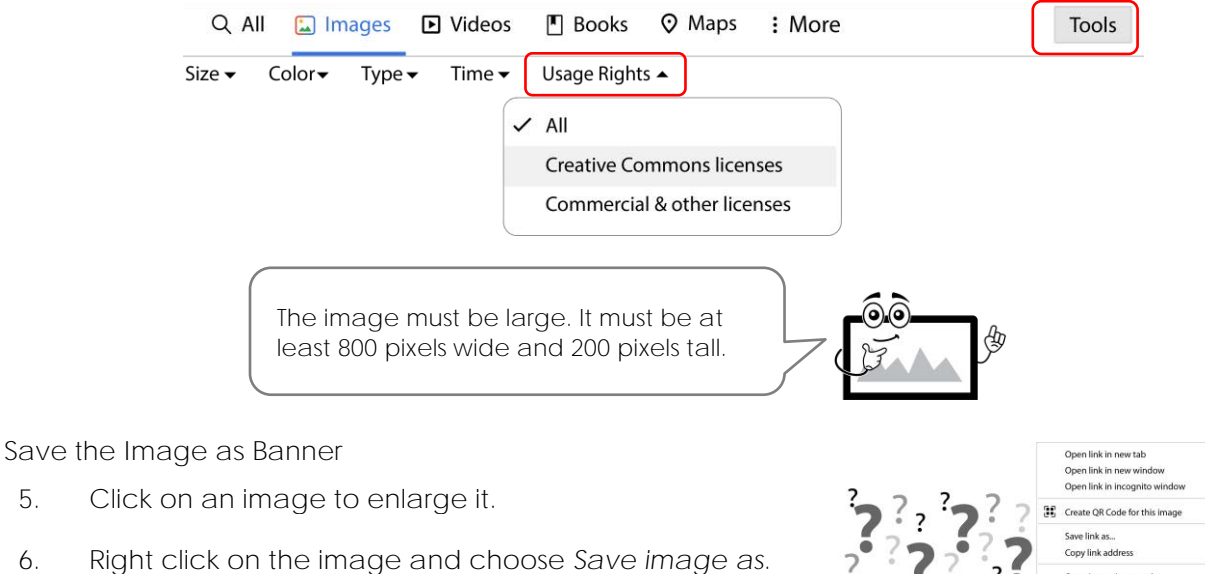

Choose a place to save the image.

7. Type **banner** into the file name box. Click *Save*.

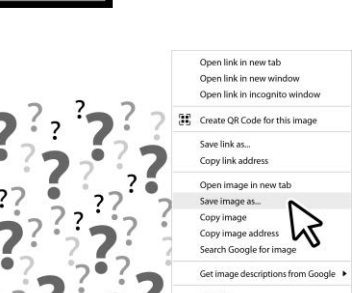

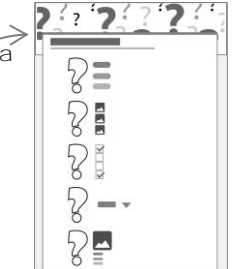

**Upload the Banner into Your Quiz**

- 8. Open the *Trivia Quiz* document in Google Forms.
- 9. Upload the banner:
	- a. Click *Customize Theme*.
	- b. Click *Choose image,* or *Image uploaded* if you are replacing an image.
	- c. Click *Upload*.
	- d. Click *Browse*. Select the *banner* file and click *Open*.

If your image does not upload, save a different image.

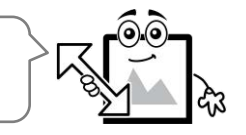

10. Resize and move the box to crop the image. Click *Done*.

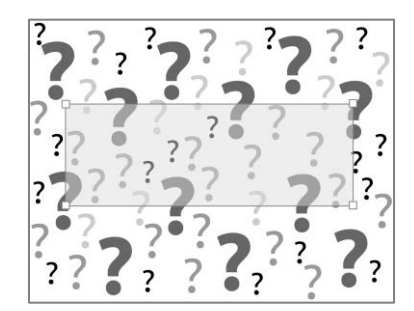

## **Trivia Quiz Marking Sheet**

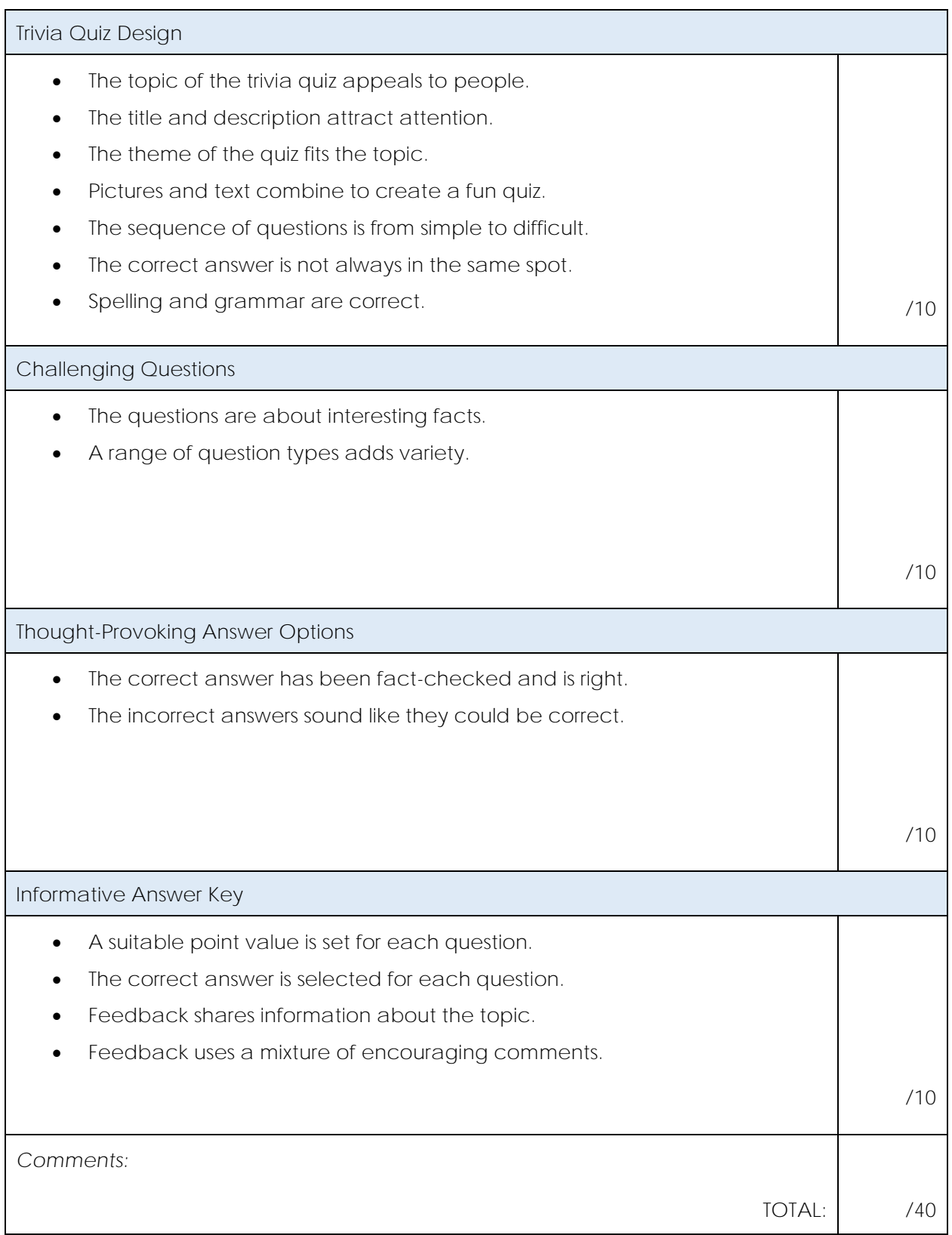